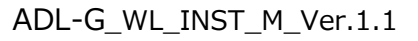

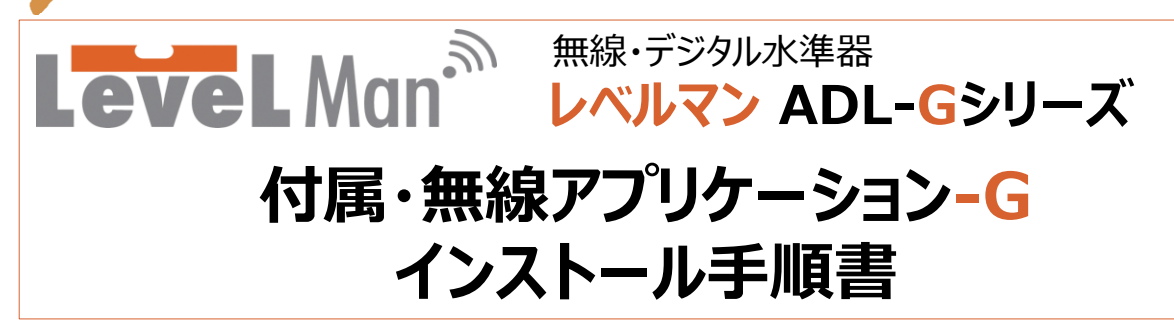

- インスト ールは下記の手順で行い ます 。
- **1. 圧縮ファイルの解凍**
	- **(バージョンアップの場合は先に4.をご覧下さい)**
- **2. セキュリティ証明書のインストール**
- **3. アプリケーションソフトのインストール**
- **4. バージョンアップ方法**

\*すでにインストールされているアプリケーションや設定内容により画面の表示が多少、異なる場合があります。

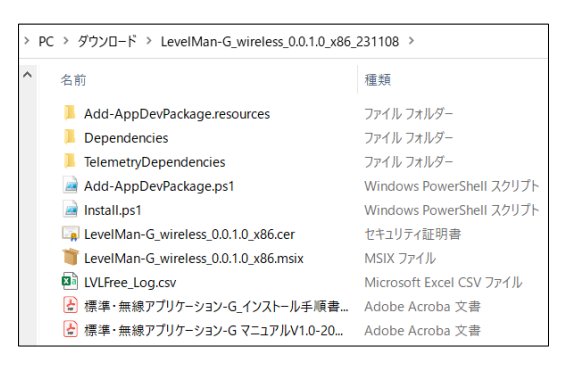

#### 図1. 解凍後のアプリケーションのフォルダー

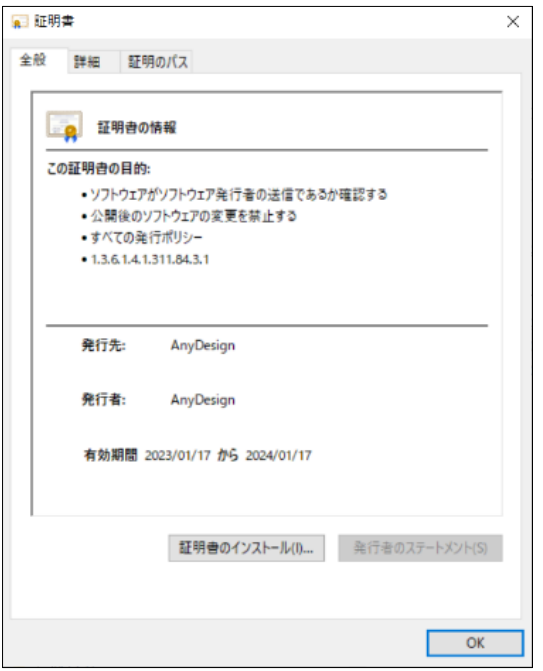

### **1. 圧縮ファイルの解凍**

- 1.1. 圧縮されたアプリケーションファイル名は 「LevelMan-G\_wireless\_0.0.X.X\_YYMMDD.zip」 です。
- 1.2. このダウンロードしたファイルを右クリックで「解凍」を 選択し、解凍します。
- 1.2.1. 以後「図1.解凍後のアプリケ—ションのフォルダー」を参 照して下さい。
- \* この「付属・無線アプリケーション インストール手順書」と 「付属・無線アプリケーション マニュアル」のファイルもフォルダー 内に入っています。ご利用下さい。

### **2. セキュリティ証明書のインストール**

2.1. 「LevelMan-G\_wireless\_0.0.X.Y\_x86.cer」 をダブルクリックします。

> (\*エクスプローラーの「表示]にて、ファイル名拡張子に図 が入っていないと「.cer」は、表示されません)

- 2.1.1. 「図2.証明書の情報」の画面が表示されます。
- 2.1.2. 「証明書のインストール」をクリックします。

図2. 証明書の情報

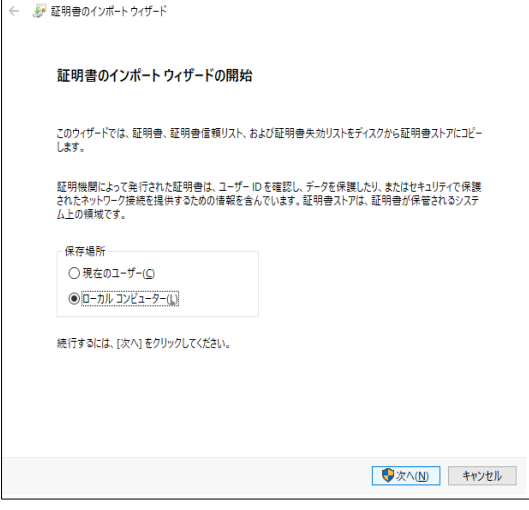

- 2.3.1. 「図3. 証明書のインポートウィザードの開始」の画面が 表示されます。
- 2.3.2. 「ローカルコンピューター」を選択します。
- 2.3.3. 「次へ」ボタンをクリックします。

図3. 証明書のインポートウィザードの開始

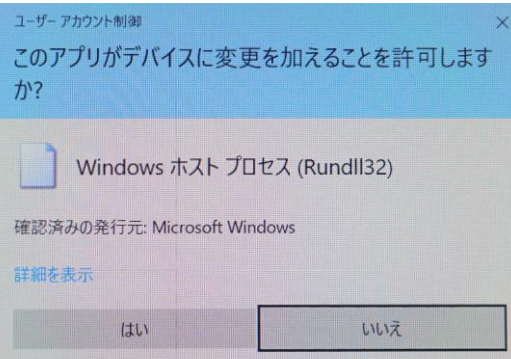

- 2.4.1. 「図4. このアプリがデバイスに変更を・・・?」の画面が表 示されます。
- 2.4.2. 「はい」をクリックします。

図4. このアプリがデバイスに変更を・・・?

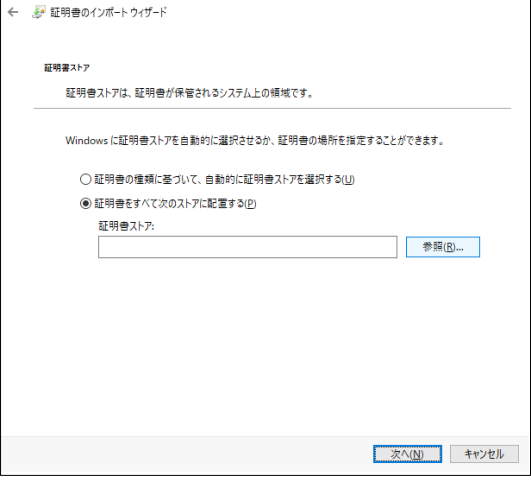

図5. 証明書ストア

- 2.5.1. 「図5. 証明書ストア」の画面が表示されます。
- 2.5.2. 「証明書をすべて次のストアに配置する」を選択します。
- 2.5.3. 「参照」をクリックします。

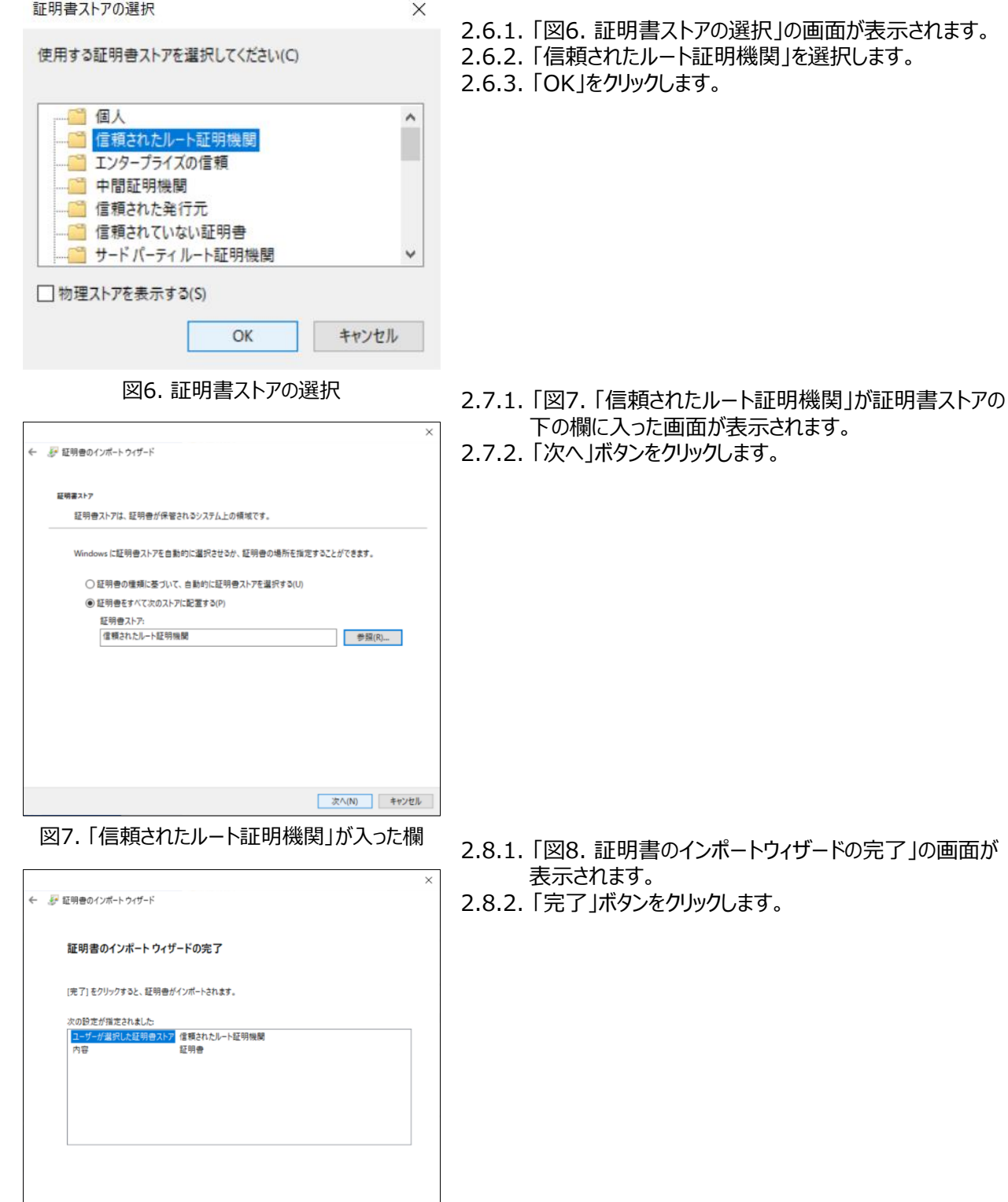

図8. 証明書のインポートウィザードの完了

完了(F) キャンセル

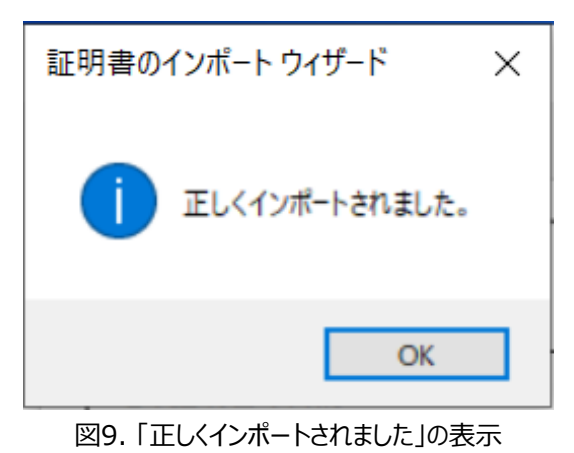

2.9.1. 「図9. 「正しくインポートされました」の画面が表示されま す。 2.9.2. 「OK」をクリックします。

- 2.10.1. ほぼ同時に、図2の画面が、図9の画面と共に表示さ れます。
- 2.10.2. 「OK」をクリックして、証明書のインストールは完了です。

# **3. アプリケーションのインストール**

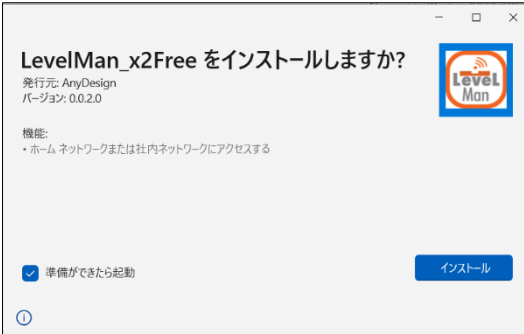

図10. アプリケーションのインストール

- 
- 3.1.
	- 「LevelMan-G\_wireless\_0.0.X.Y\_x86.msix」 をダブルクリックします。
		- (\*エクスプローラーの「表示]にてファイル名拡張子に図が 入っていないと「.msix」は、表示されません)
- 3.1.1. 「図10.アプリケーションのインストール」の画面が表示さ れます。
- 3.1.2. インストールをクリックし、画面指示に従い、「OK げタン を押します。
- 3.1.3. 「次へ」を選択し、完了します。
- \*インストールできないとき 「証明書のインストール」から再度やり直して下さい。 (証明書のインストールのやり直しの際は、証明書のアンイン ストールは不要です。)

## **4. バージョン・アップ方法**

- 4.1. バージョンアップは、一旦、現アプリケーションをアン インストールます。
- 4.2. その後に新しくバージョンアップされたアプリケーション のインストールをお願い致します。
- \*バージョン・アップにともなう、部分更新、インターネット経由の 自動更新には対応しておりません。
- \*バージョン・アップに関しましては、弊社ホームページ、あるいは ユーザー登録時のメールなどで、お知らせ致します。

### **株式会社 Any Design (エニデザイン)**

〒183-0014 東京都府中市是政1-43-22 TEL:042-315-9801 URL: https://anydesign.jp/